Document List Page 1 of 2

## **Document List**

Certainly, you have documents for WRS that you want to be readily available when you want it. In this section, you can create a list of those documents.

Note: What was deleted was the link to your document. The document itself is untouched!

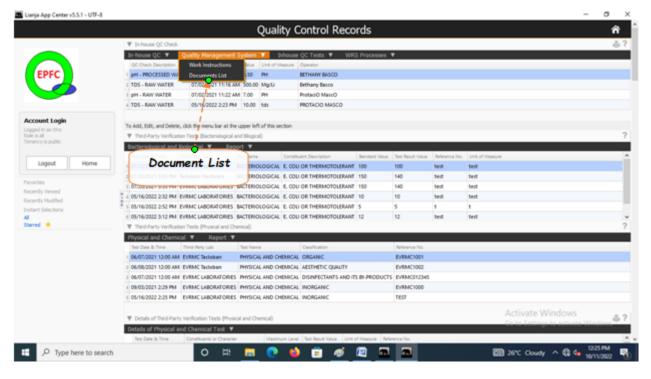

Clicking the menu item *Document List*, brings your screen to the Document List Page.

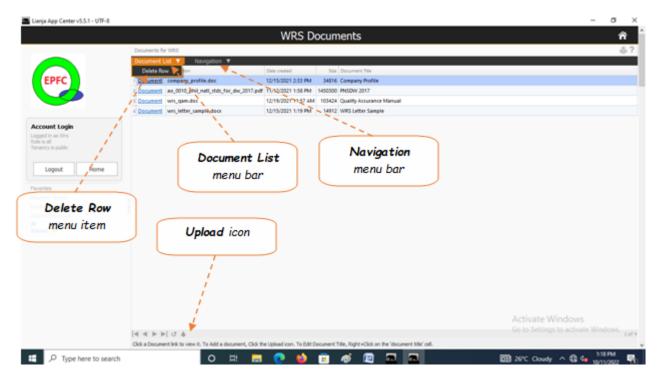

## To upload a document

- 1. First, you must have the document placed in one of your folders in your PC or somewhere else in the LAN (Local Area Network);
- 2. Practically, any kind of files that your PC can open (PNG, JPG, BMP, PDF, DOCX, EXCEL, etc.);
- 3. Click the *Upload icon* (UP Arrow) located at the section footer (bottom left);

Document List Page 2 of 2

- 4. After click of the *Upload icon*, a folder tree opens. Search for the file and select it;
- 5. The file will snap to the last row in the list;
- 6. To *Edit* the Document Title, *Right+Click* the cell of the document title you want to edit;
- 7. In the text box that opens, type the document title, then click Ok.
- 8. To refresh the list (if it has not refreshed automatically) and see the updated document title, click the refresh button, located beside the Upload button at the section footer (bottom left).

## To delete a document title from the list:

- 1. Position the highlight bar to that title you want to delete;
- 2. From the Section Menu, click 'Delete Row';
- 3. You will be prompted to confirm, **Yes** to Delete, **No** to abort.